#### U S E RGUID E

Adobe Connect Host Audio Control Guide

## This guide provides instructions to Meeting Hosts on how to:

- • Configure Reservationless-Plus® audio conference controls for use in a meeting room
- • Start a web meeting with audio conference controls
- • Host a web meeting with audio conference controls

A Adobe

• Start a web meeting with audio conference controls<br>• Host a web meeting with audio conference controls<br>The following options are available for adding audio to your web meetings. Your administrator will know what is confi your site:

- **Reservationless-Plus Audio Conferencing - integrated audio conferencing controls provides advanced call** capabilities, allowing hosts and presenters to control the audio conference from the web meeting interface.
- • Built-in VoIP - Adobe® Connect™ broadcasts audio in meetings or training sessions using VoIP and the microphones on attende ees' computer systems.
- • Universal voice audio - Universal voice enables Adobe Connect to broadcast all telephone-based audio into a web meeting room over VoIP.

# **Configuring your Reservationless-Plus Audio Controls for Use**

**Creating an audio profile from Adobe Connect Central** 

Note: Keep your Welcome Email or Welcome Packet handy to create a new audio profile.

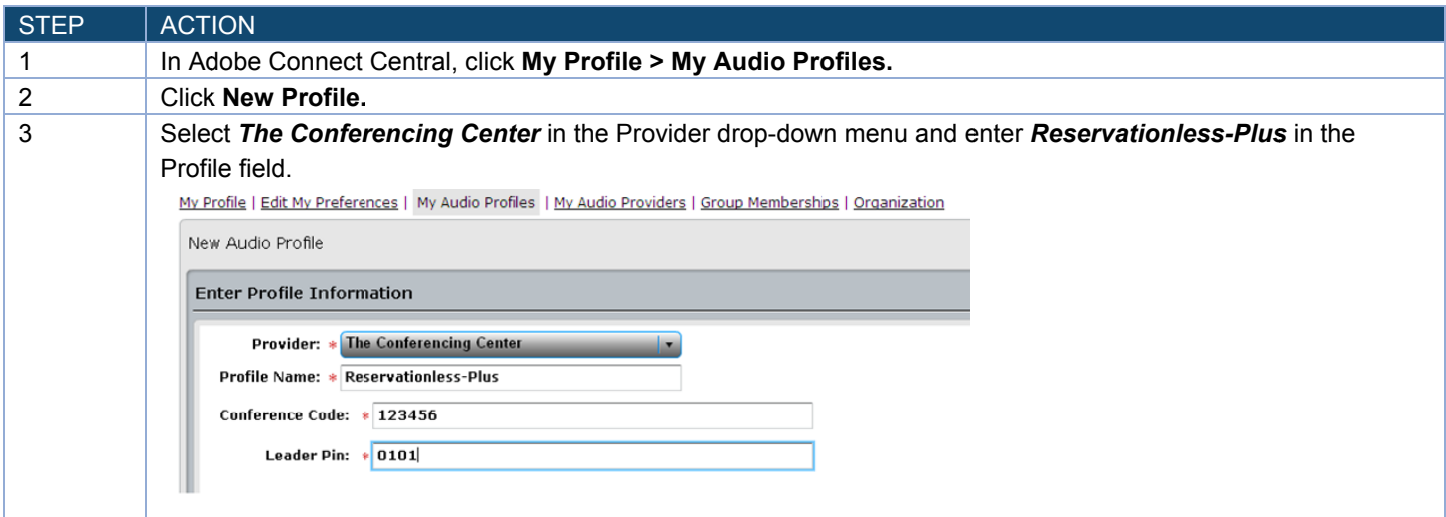

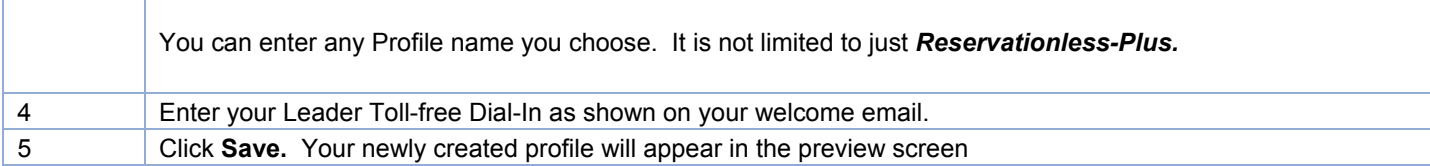

### **Editing or Deleting an Audio Profile**

You can change the profile name, and enable or disable an existing audio profile.

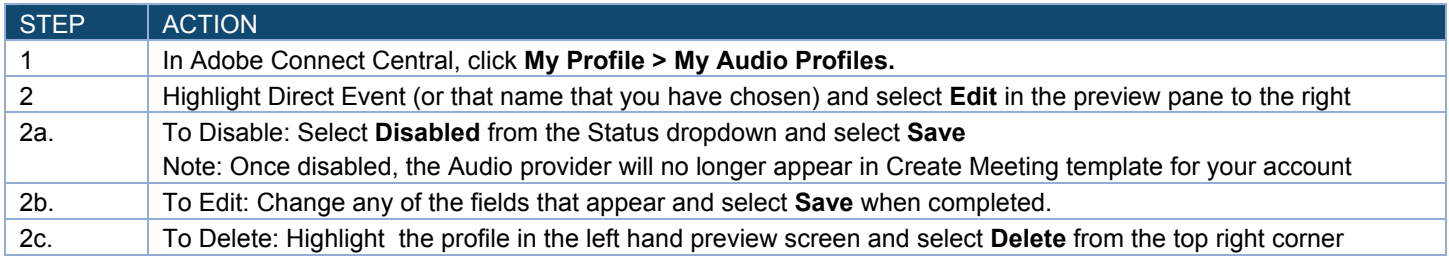

## **Associating an Audio Profile with a Meeting**

When you associate an audio profile with a meeting, you include the audio conferencing settings as part of your web conference.

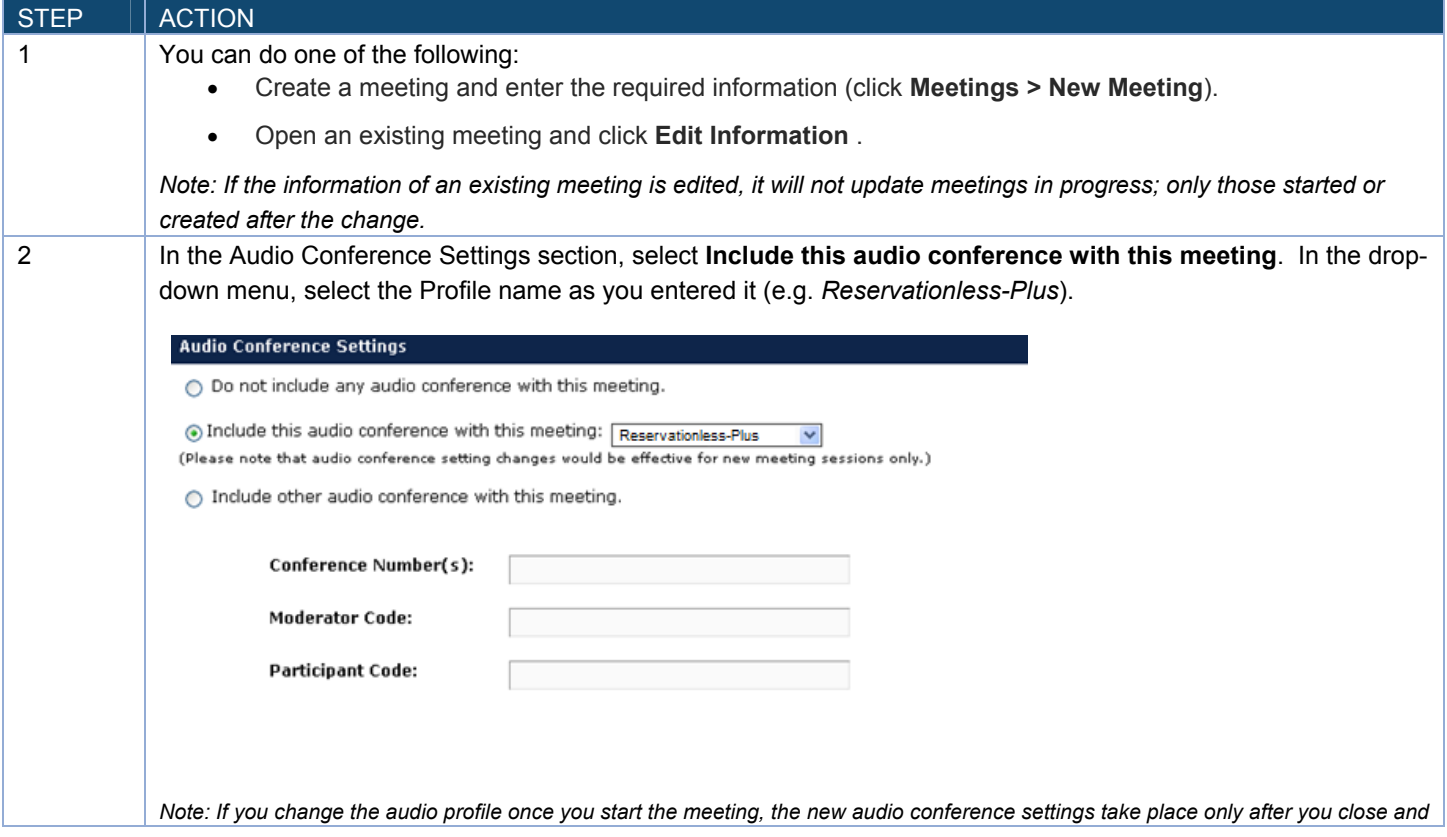

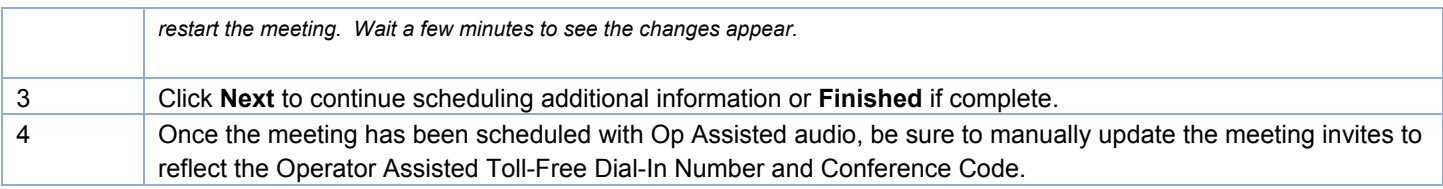

# **Starting a Web Meeting using Audio Conference Controls**

### **Starting an Audio Conference Using an Audio Profile**

Once you have created an audio profile and associated it with a meeting, Adobe Connect uses the dial-in steps in the profile to connect and start the meeting.

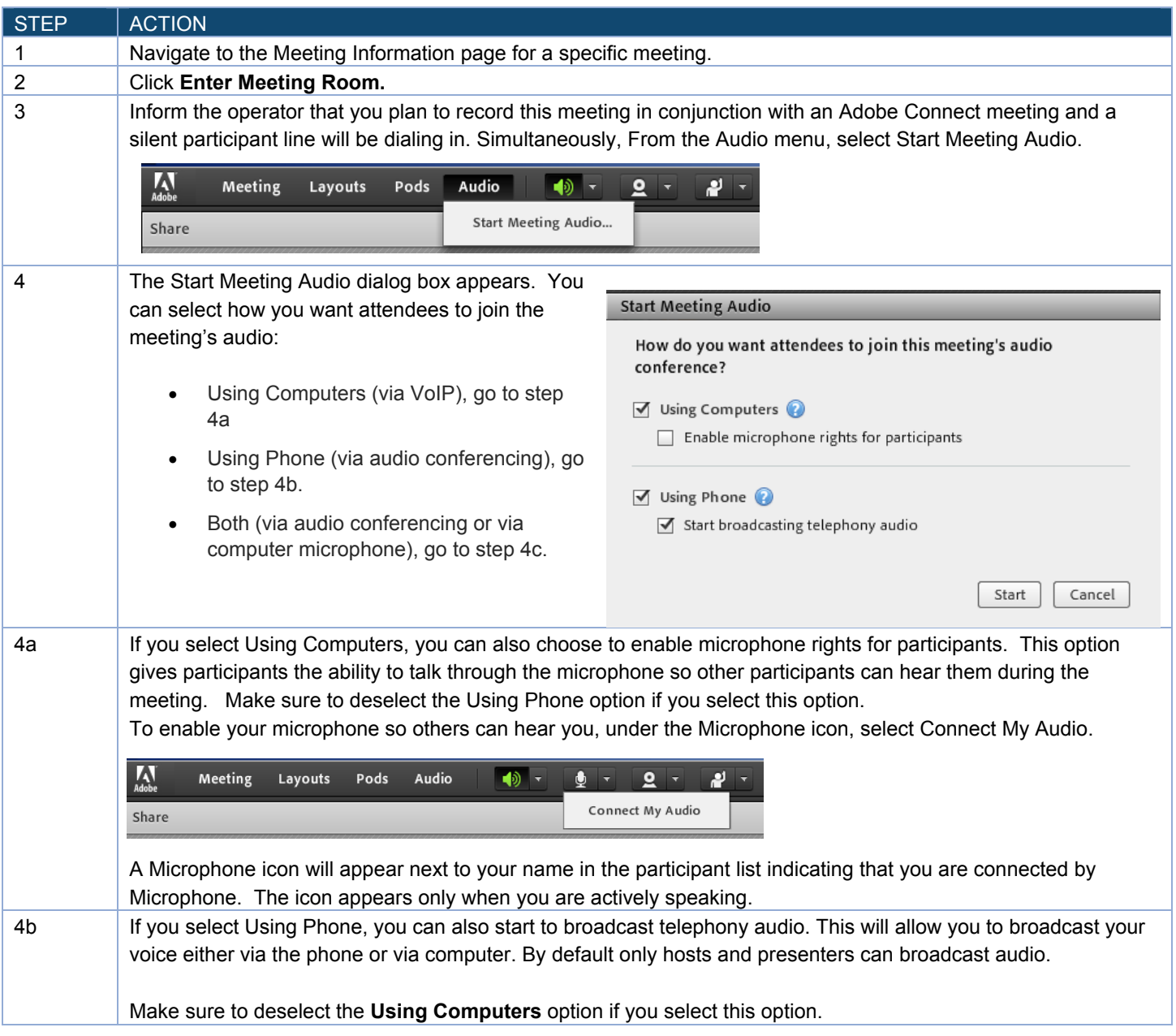

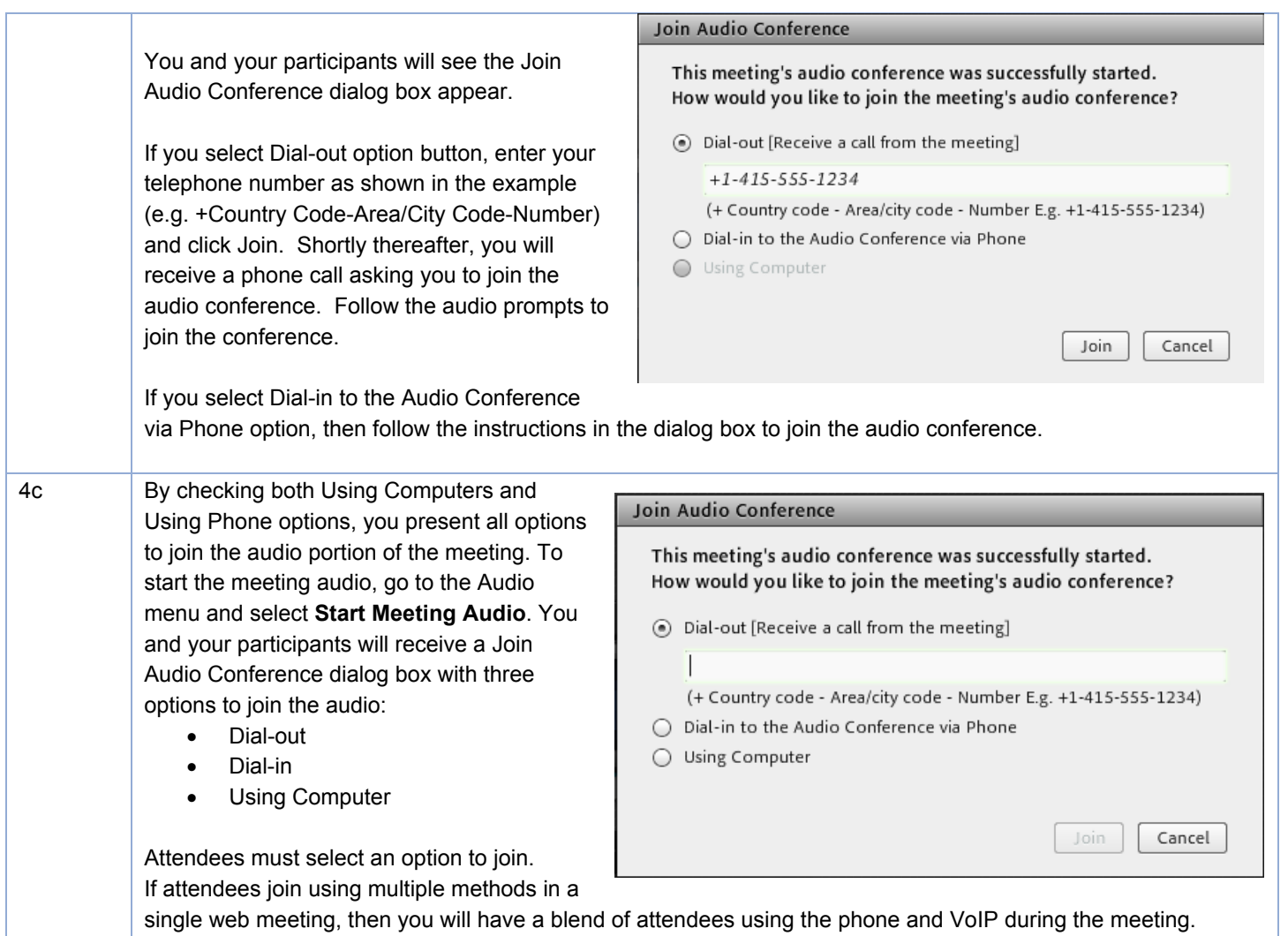

#### **Stop Meeting Audio**

The Host can stop the meeting audio at any time during the meeting. This action will disconnect the meeting host(s), presenter(s) and all attendees from the audio conference.

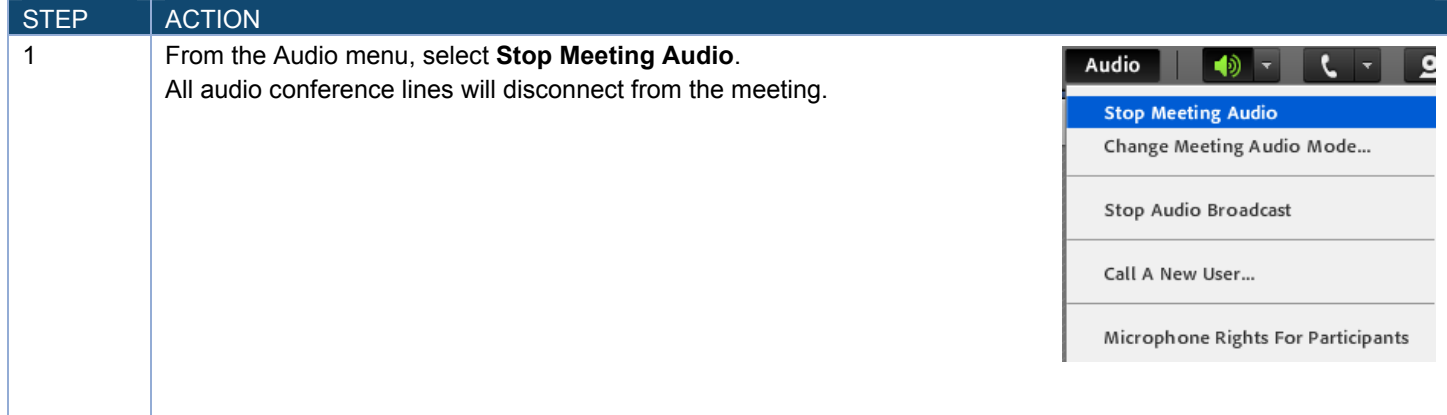

### **Change Meeting Audio Mode**

The Host can change the audio mode at any time during the meeting. This allows the Host to modify how attendees join the meeting either via audio either via audio conference or via computer (VoIP).

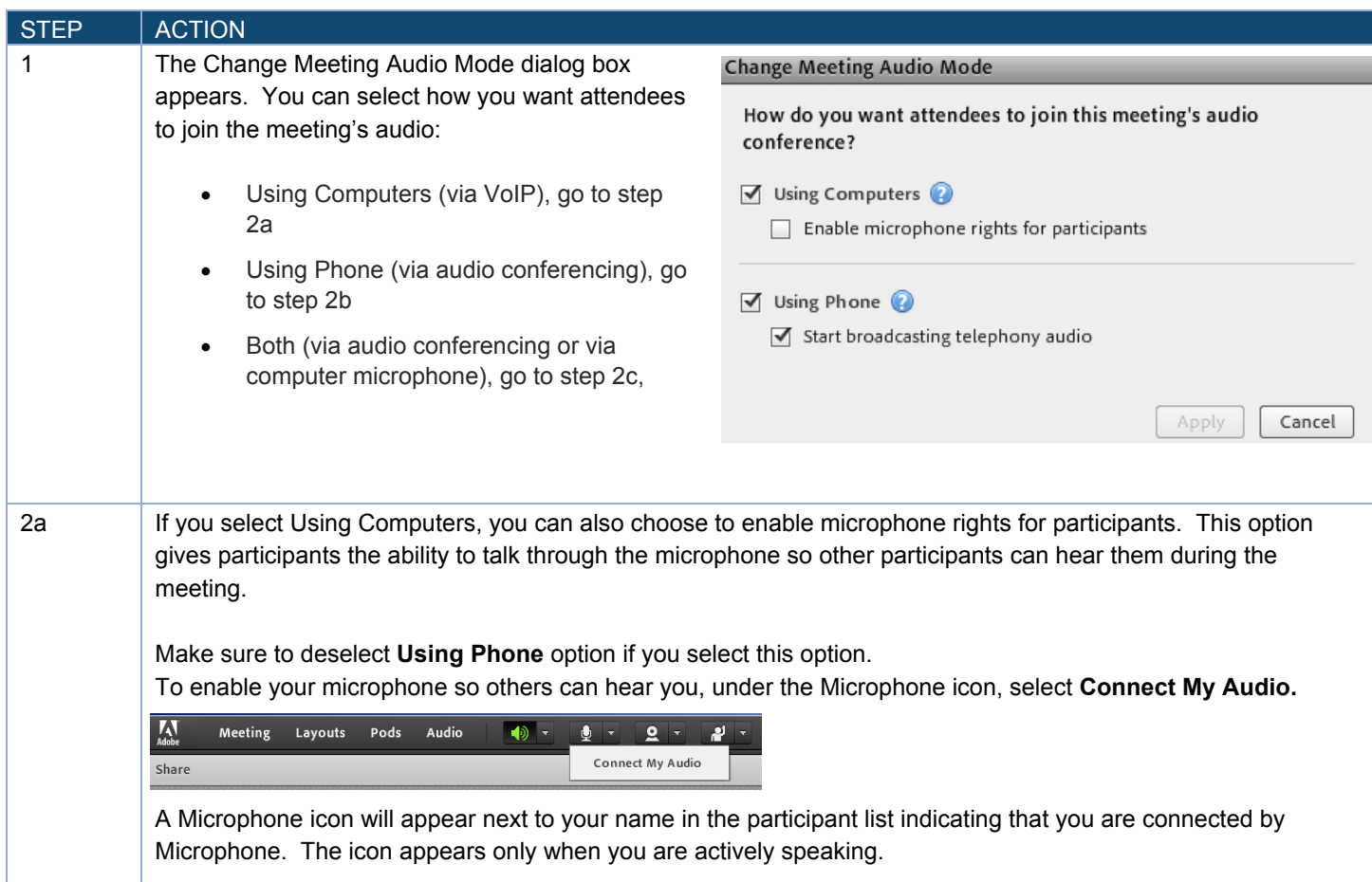

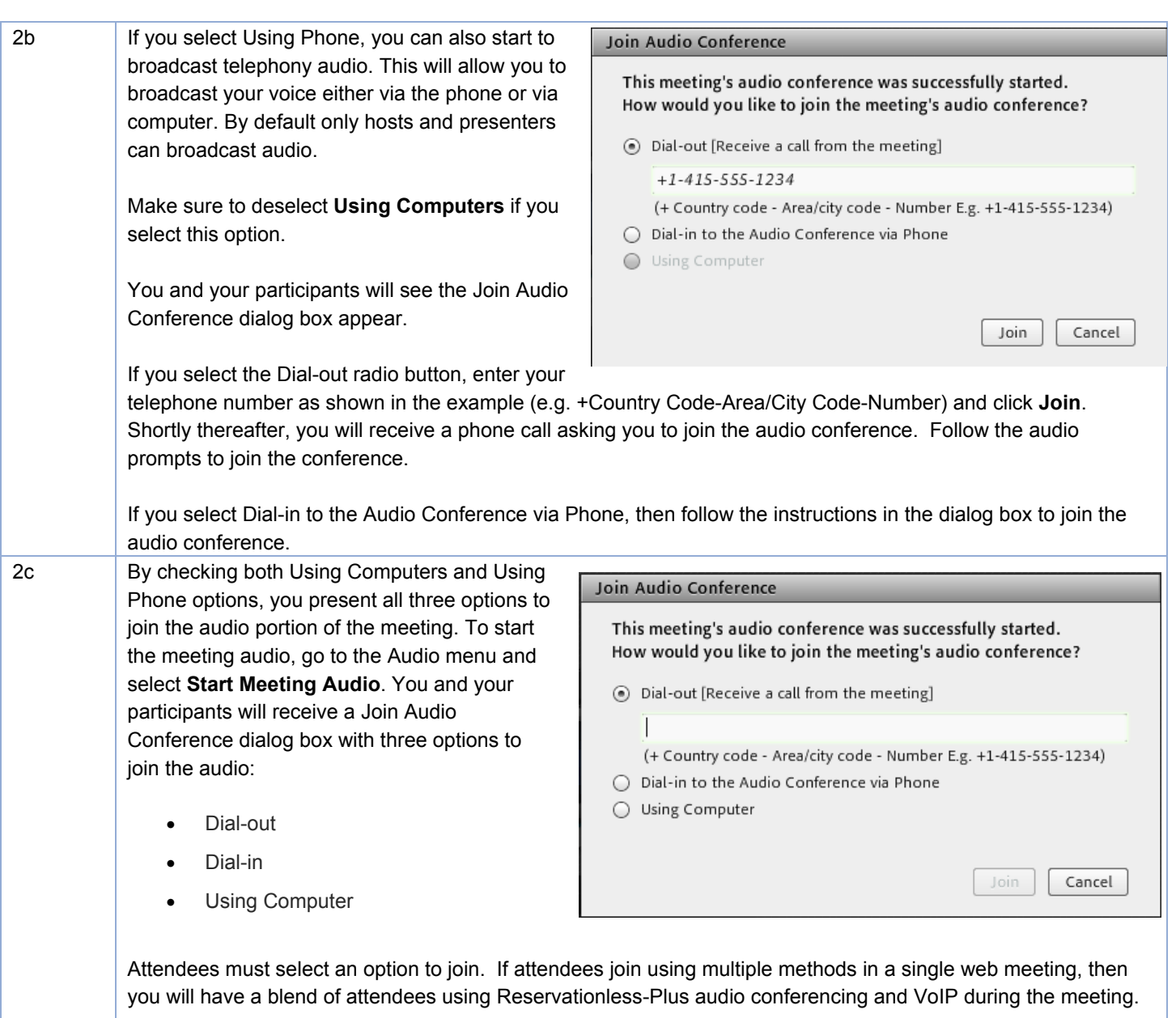

Note: When changing the meeting audio mode, it is recommended that you notify your attendees in advance as their lines may be disconnected depending on what option(s) you choose to enable.

## **Start or Stop Audio Broadcast**

The audio broadcast uses the universal voice line to broadcast all telephone-based audio into a web meeting room over VoIP.

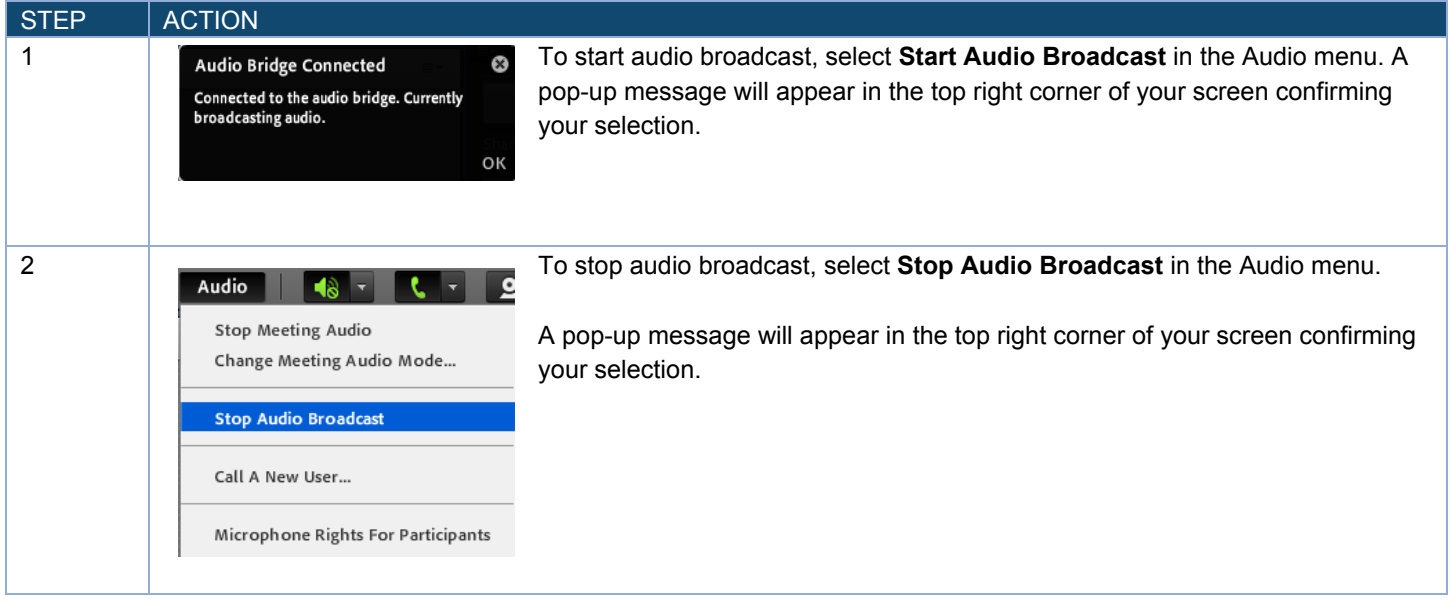

### **Call a New User**

The host can dial out to an individual to include as a participant in the audio conference call.

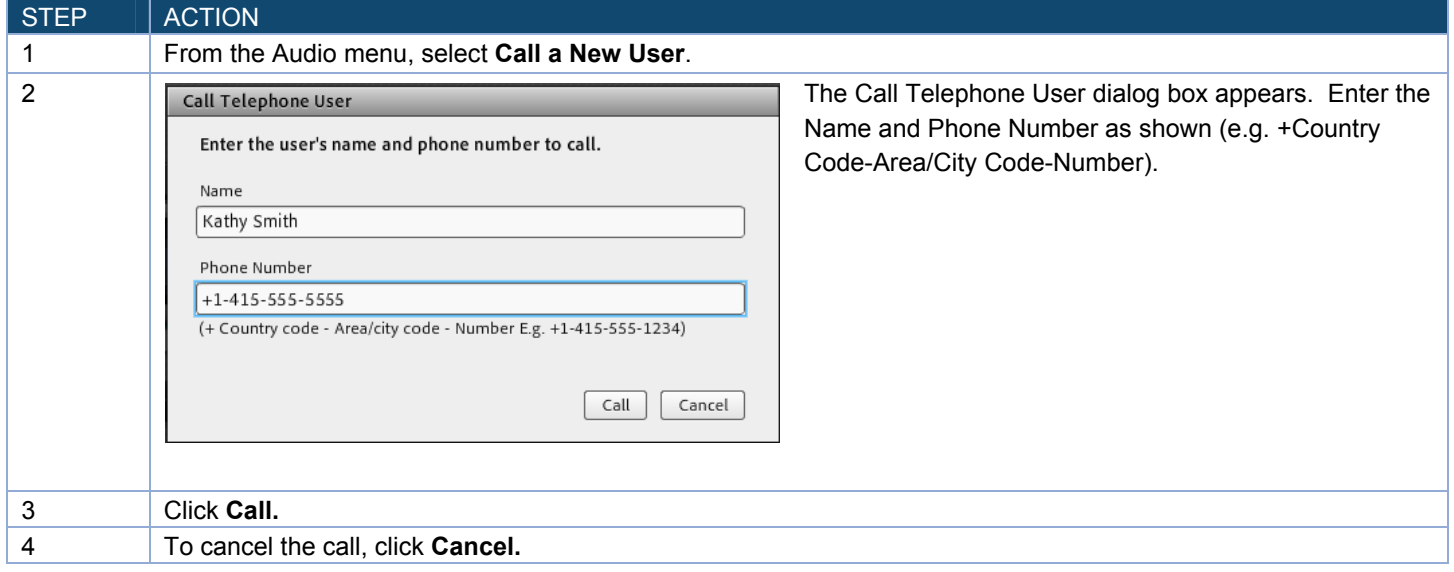

### **Microphone Rights for Participants**

When using computer or VoIP or a blend of both Reservationless-Plus audio and VoIP, the Host can enable microphone rights for attendees. This allows those attendees to speak to the host, presenter(s) and attendees in the meeting.

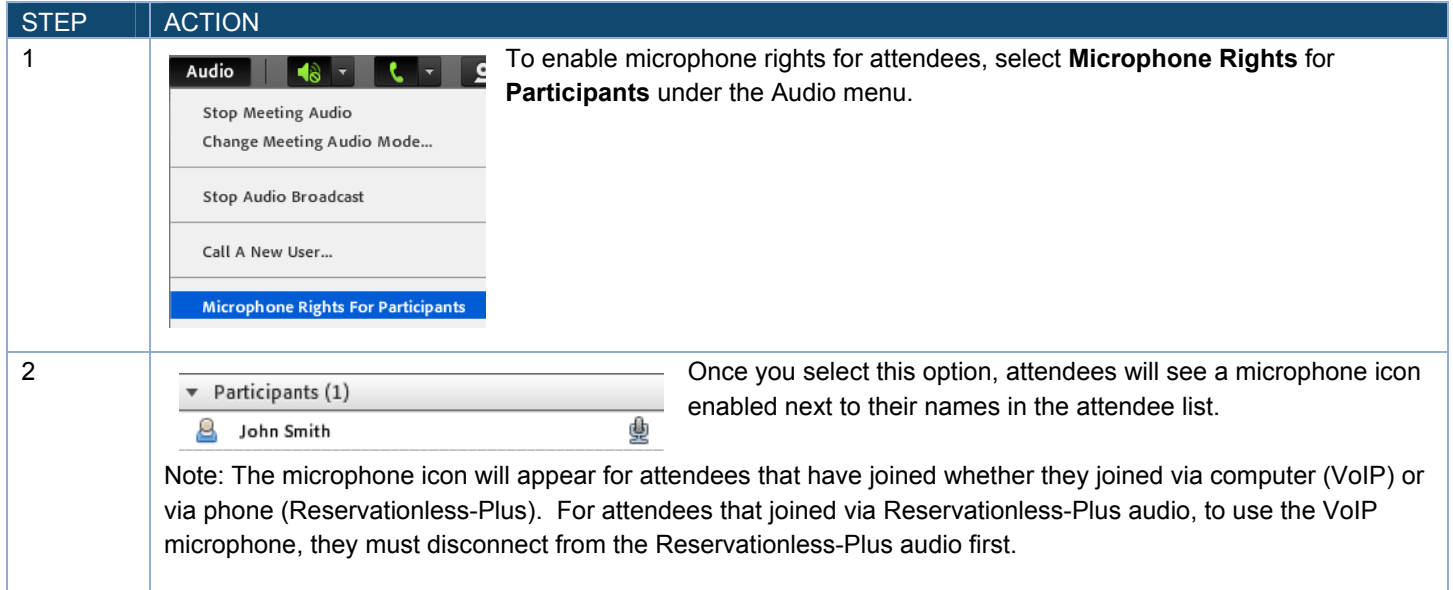

# **Hosting a Web Meeting with Audio Conference Controls**

#### **Audio Status**

After participants connect to an audio conference, status icons appear next to their names in the participant list.

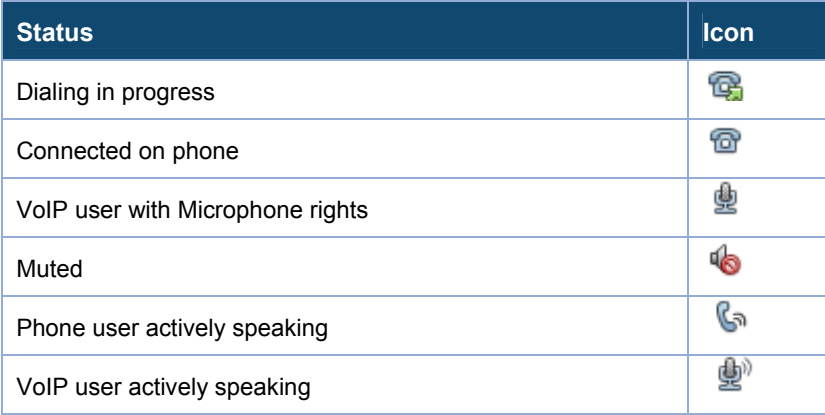

#### **Drag and Drop Attendee Merge**

The meeting host can merge the attendee name with the attendee's phone number when an attendee uses the dial-in option.

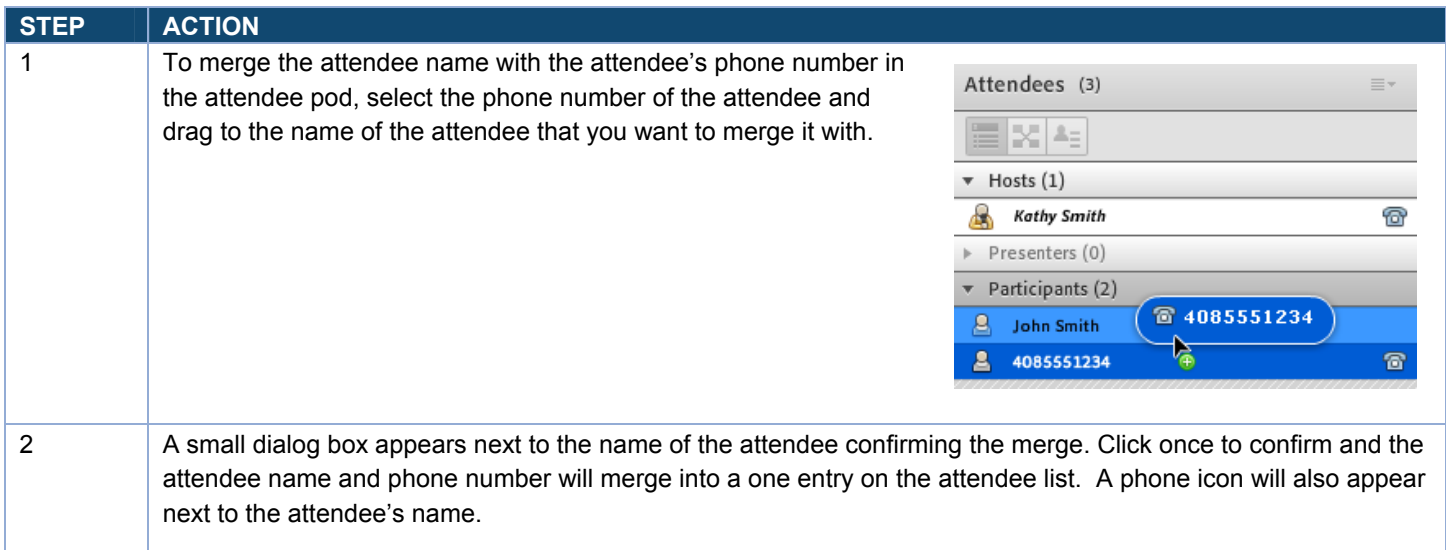

## **Editing My Info**

Meeting hosts can modify his or her own name and/or phone number as it appears in the attendee pod.

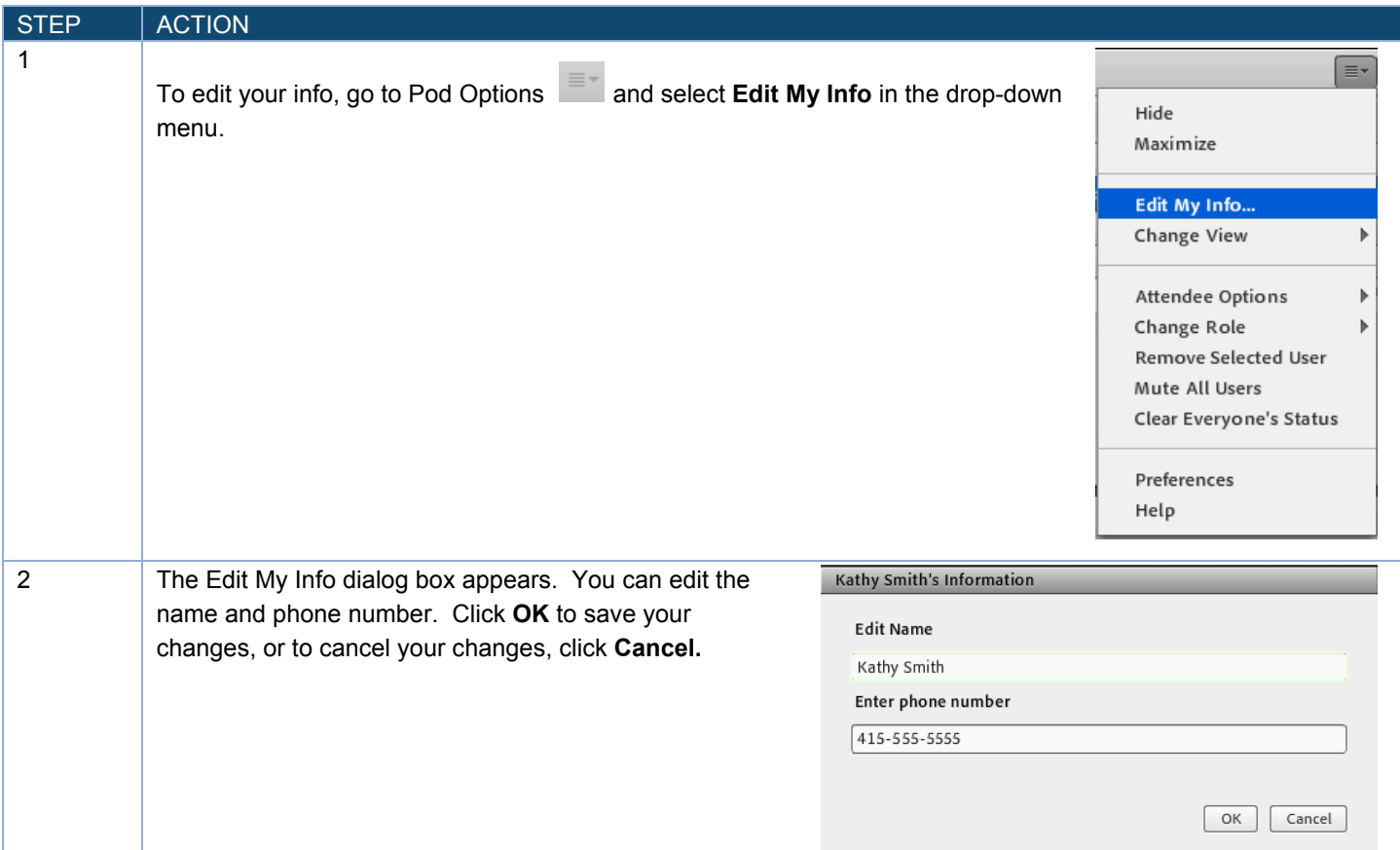

## **Editing User Info**

Meeting hosts can edit an attendee's name and phone number as it appears in the attendee pod.

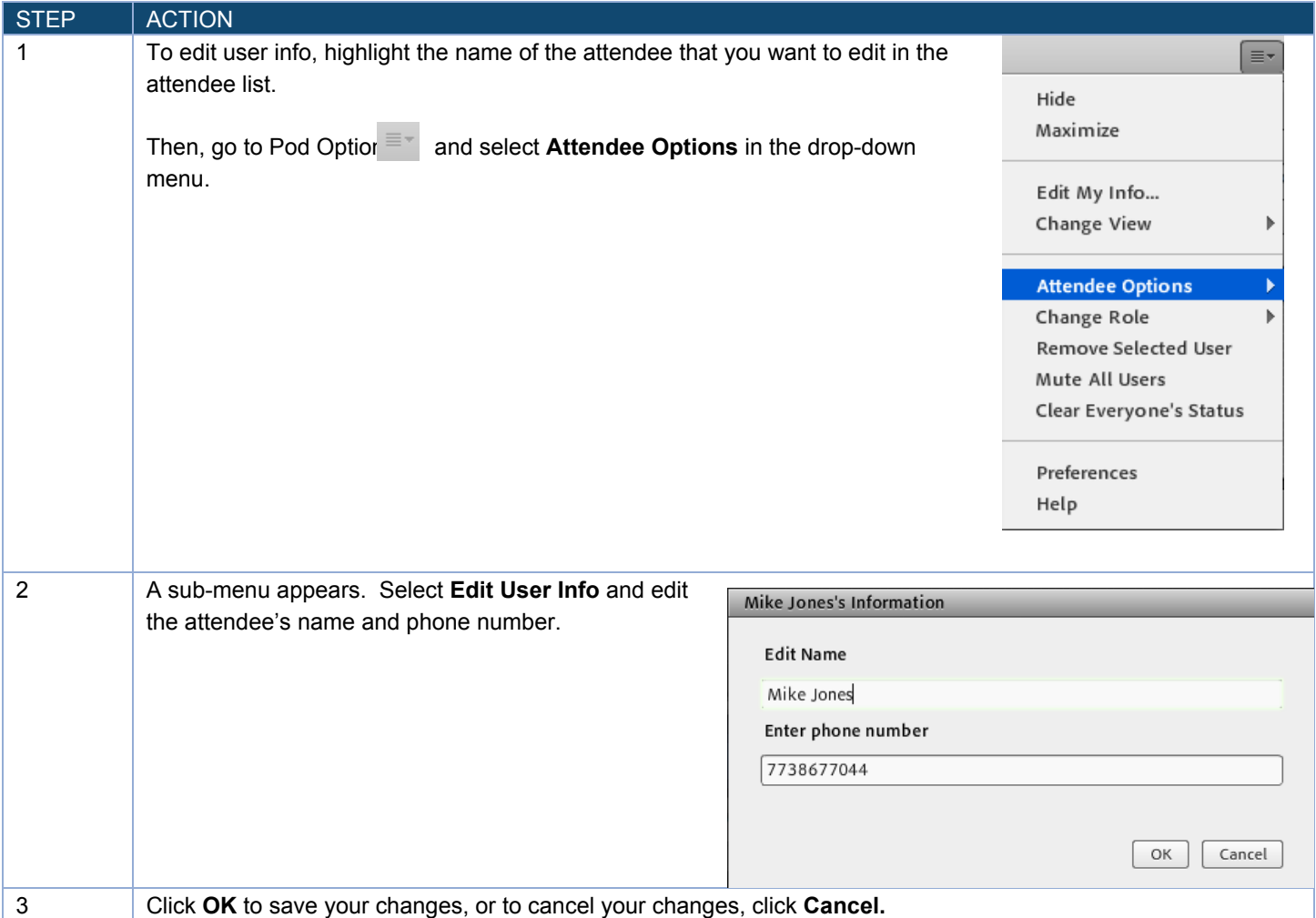

|

### **Muting and Unmuting an Attendee**

The meeting host can mute and/or unmute attendees from the Adobe Connect user interface.

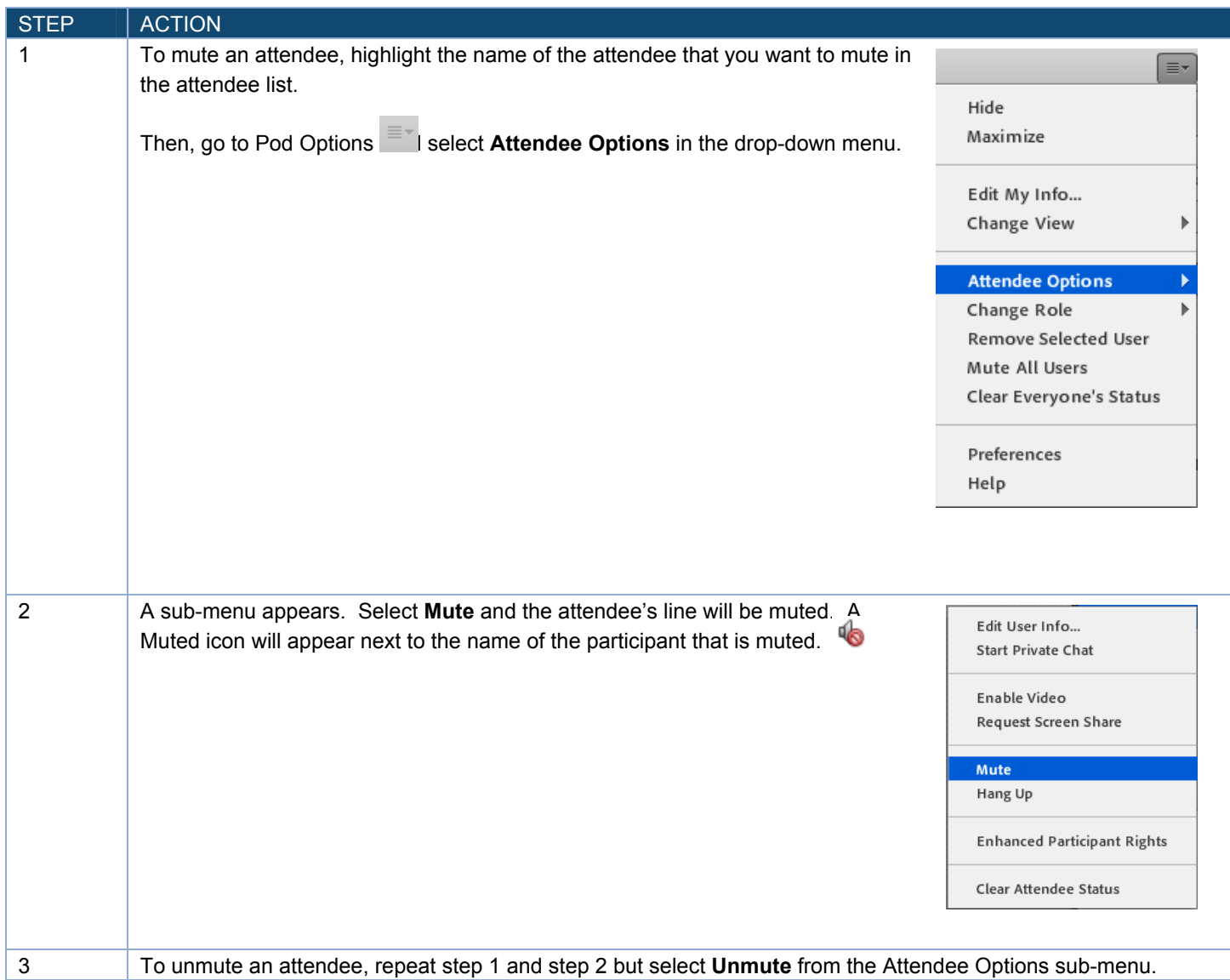

|

## **Muting or Unmuting All Users**

Meeting hosts can mute and/or unmute all user lines at the same time.

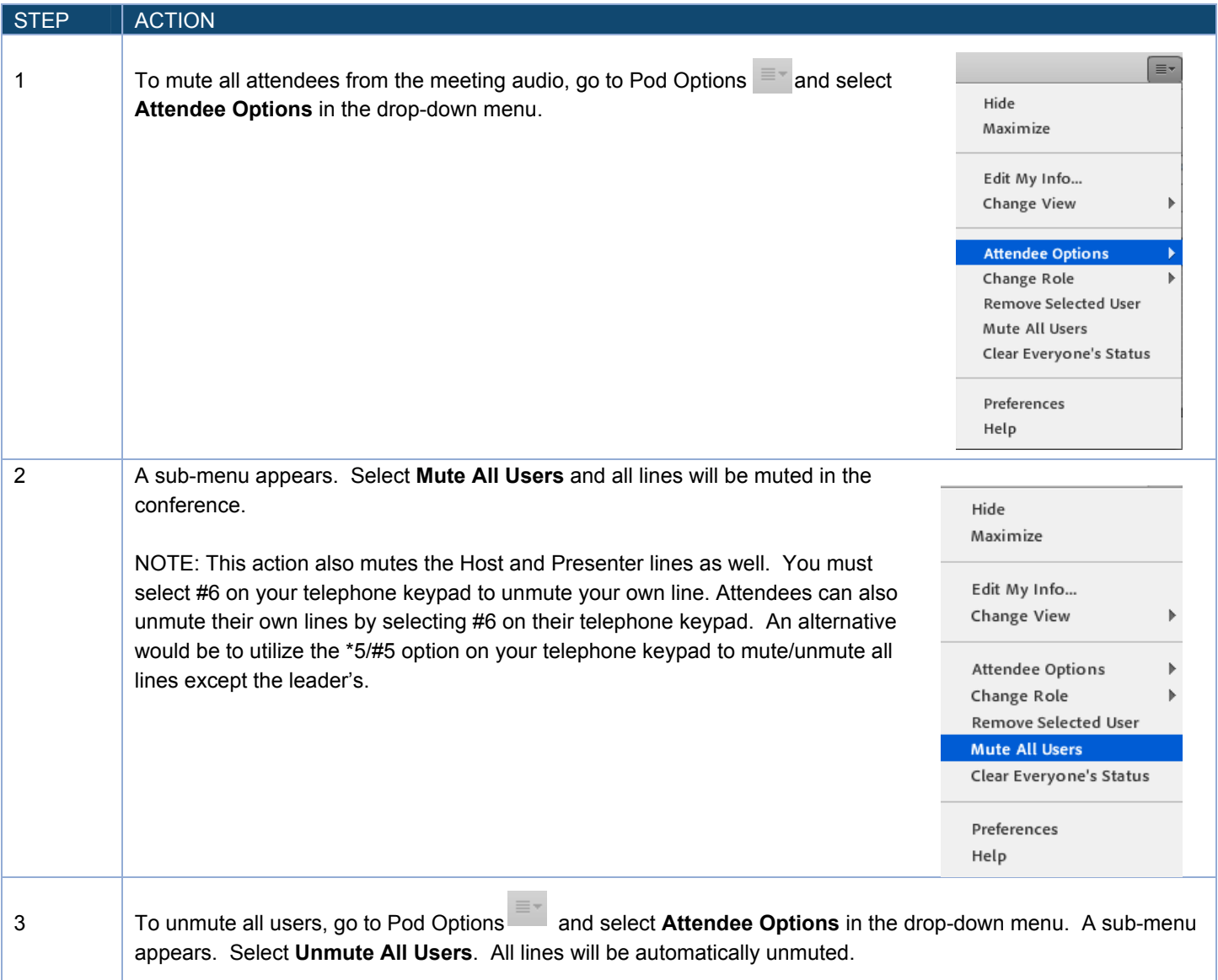

|

#### **Disconnect an Attendee from the Audio**

The meeting host can disconnect an attendee from the meeting audio. Please note that this does not prevent the attendee from rejoining the audio conference call.

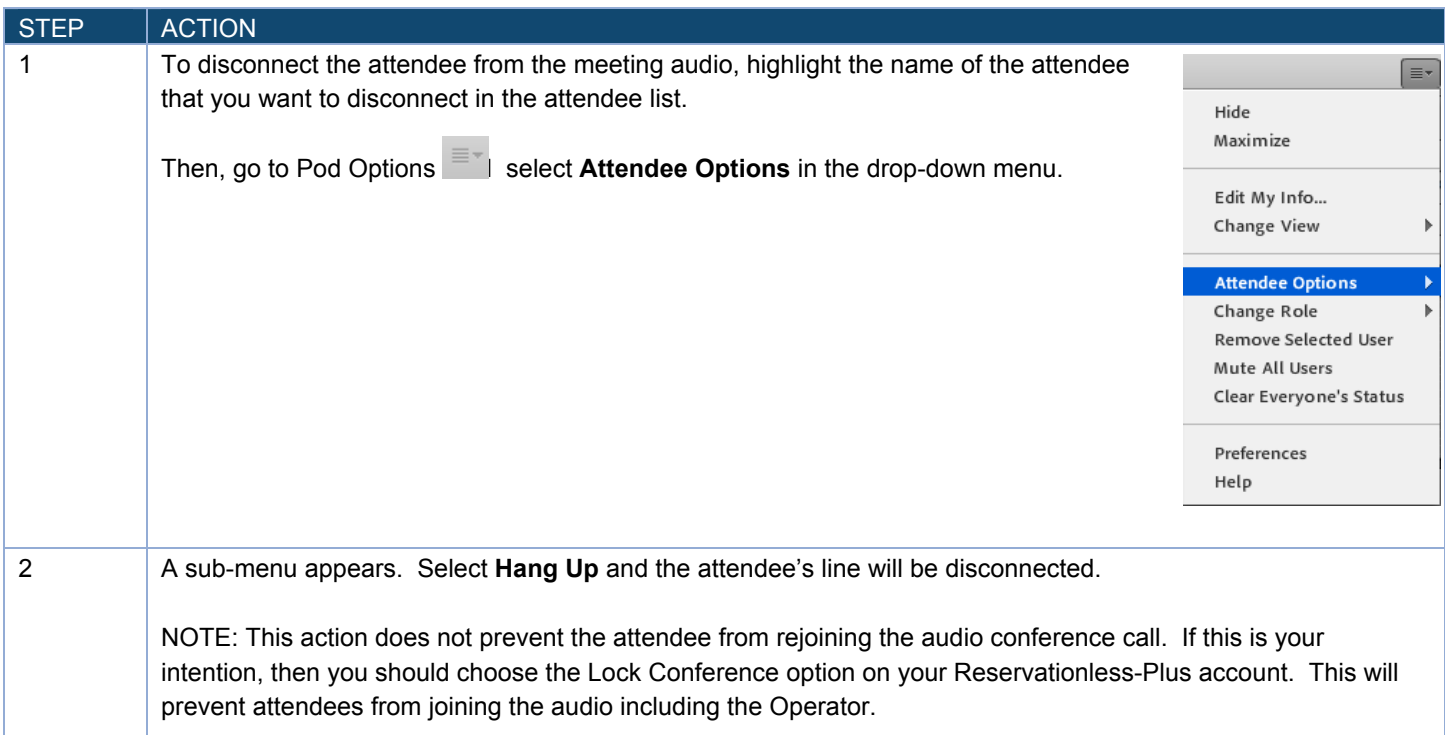

#### **Creating Breakout Rooms**

Breakout rooms are subrooms that can be created within a meeting or training session. They are useful for splitting a large group into smaller groups that can talk and collaborate with each other.

Note: To use the breakout rooms feature, you must have the subconferencing feature enabled on your Reservationless-Plus account. Once enabled, your account can handle up to 15 breakout rooms with the maximum number of ports set up on your account. If you do not know if your account has subconferencing feature enabled or the maximum number of ports per meeting, please contact customer service or go to www.tcconline.com to see your account details.

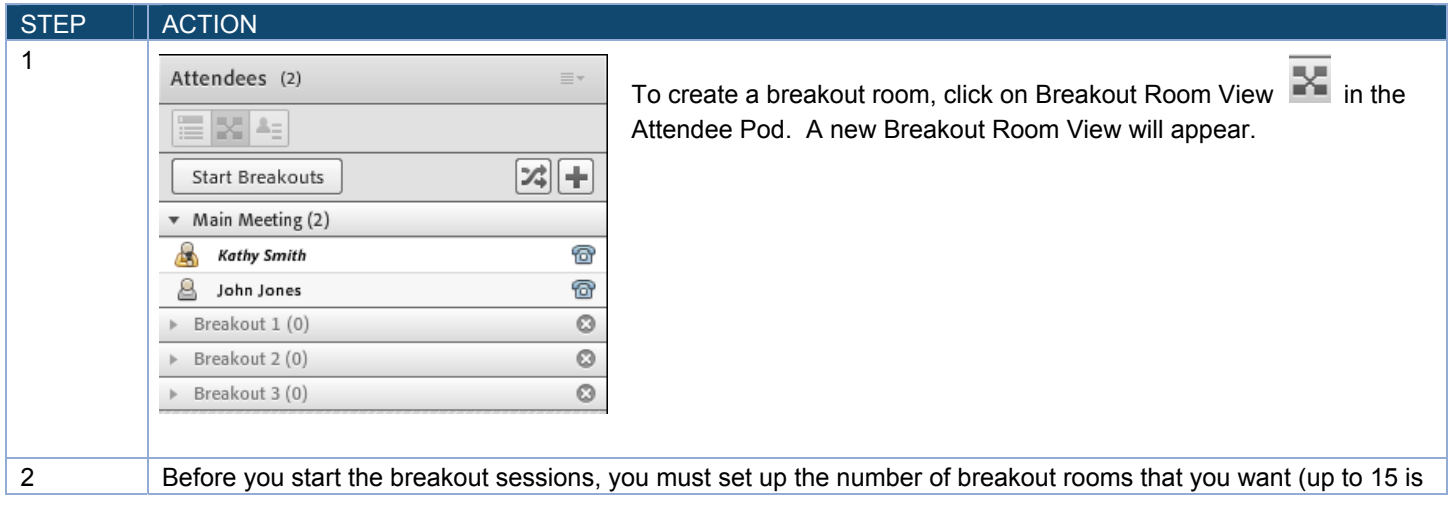

|

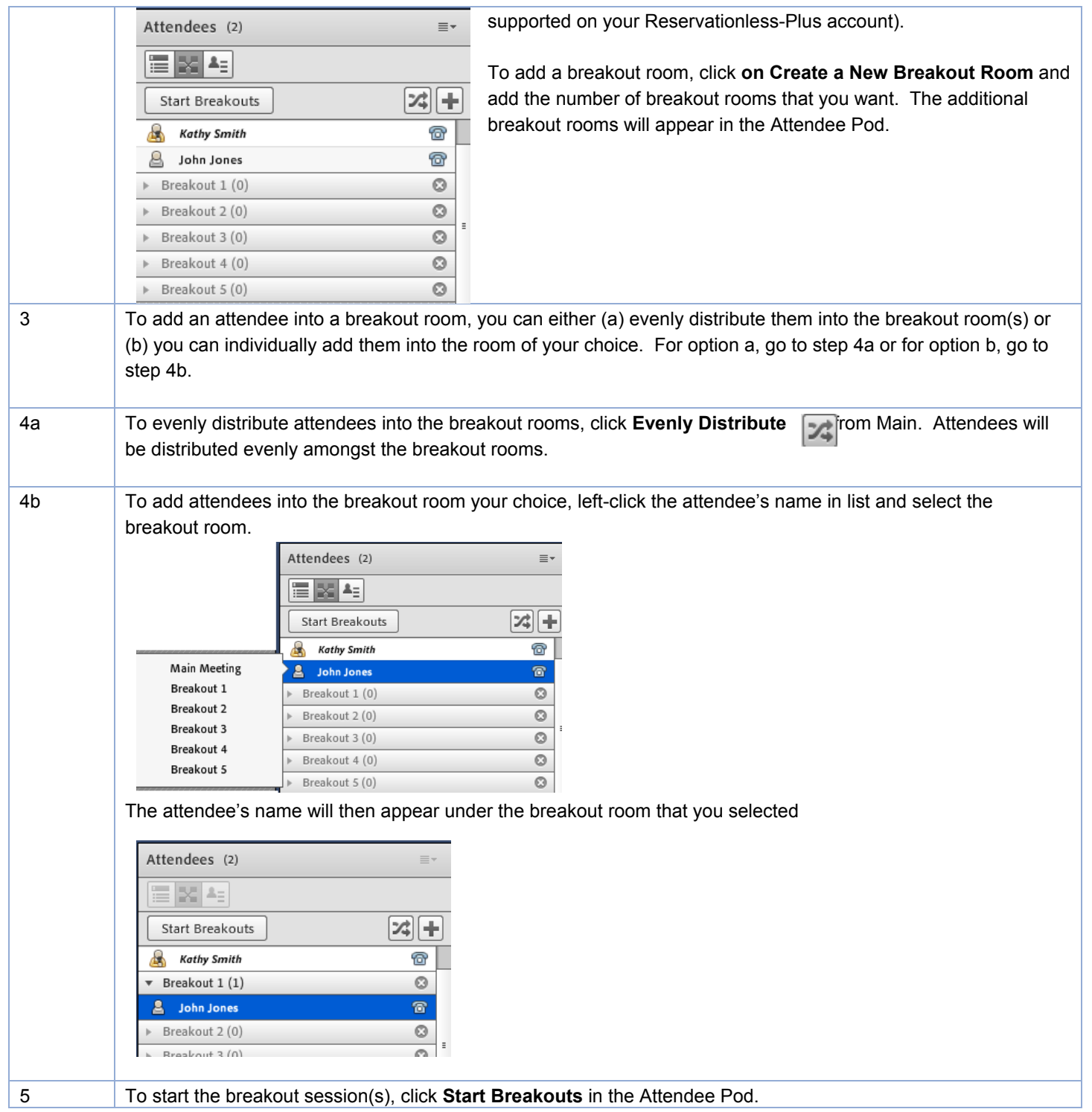

|

## **Bringing Attendees into the Main Meeting**

The Host can bring attendee(s) back into the Main Meeting at any time during the breakout session(s).

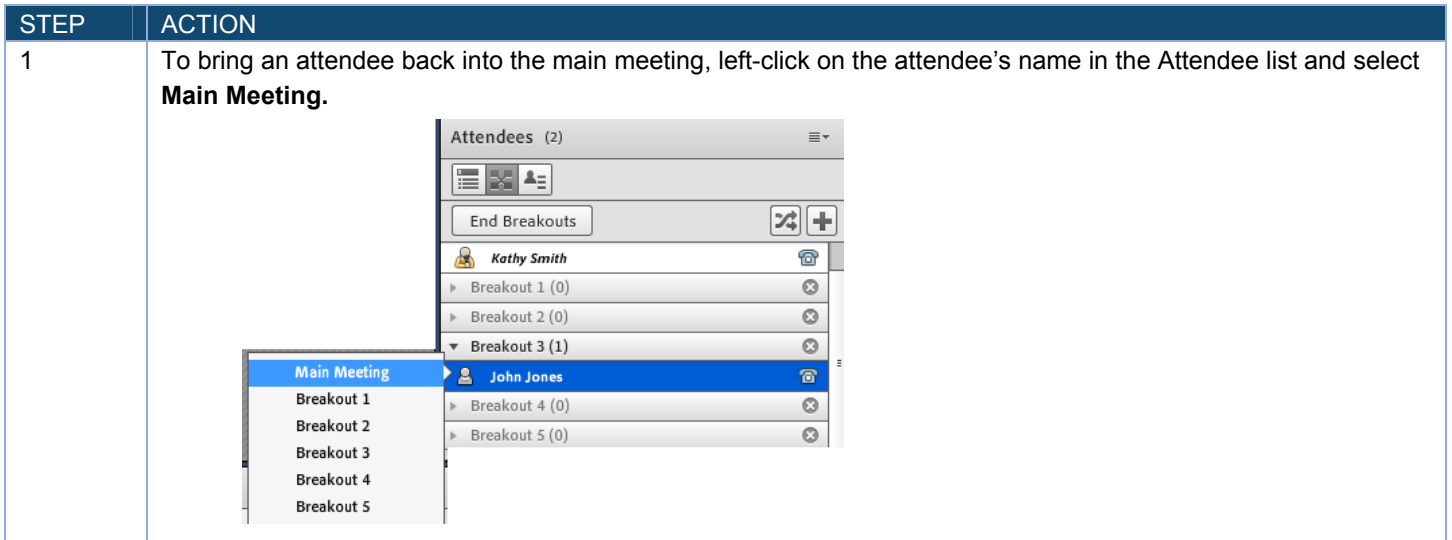

#### **Ending Breakout Rooms**

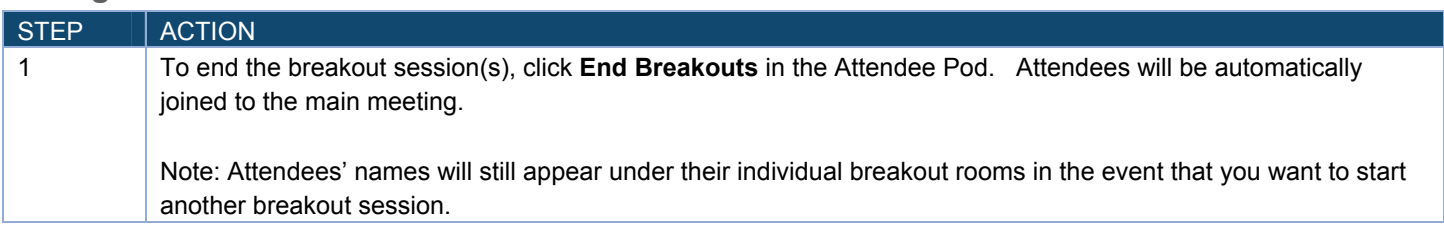

## **Removing audio rights from all**

This option allows the host to disconnect all Reservationless-Plus audio and VoIP lines from all presenters and attendees.

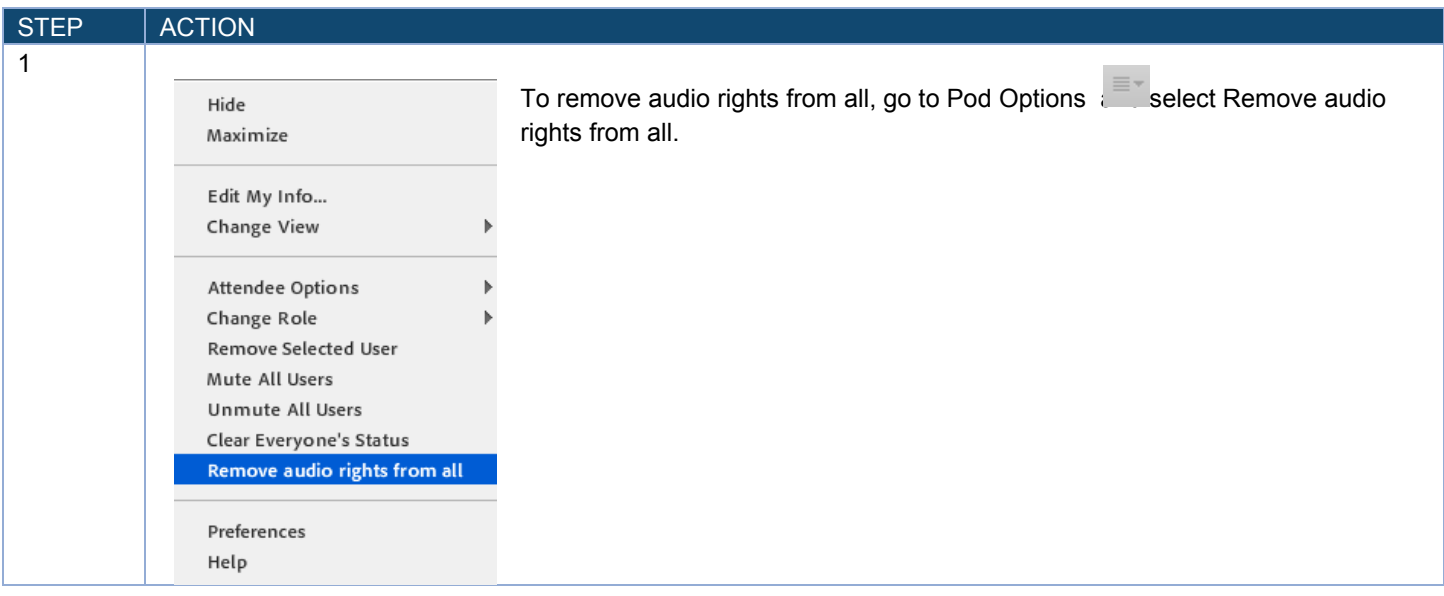

|

# **From the Speaker Menu**

**Muting and Unmuting Your Computer Speakers** 

Meeting hosts, presenters and participants can mute or mute their computer speakers from the web meeting interface.

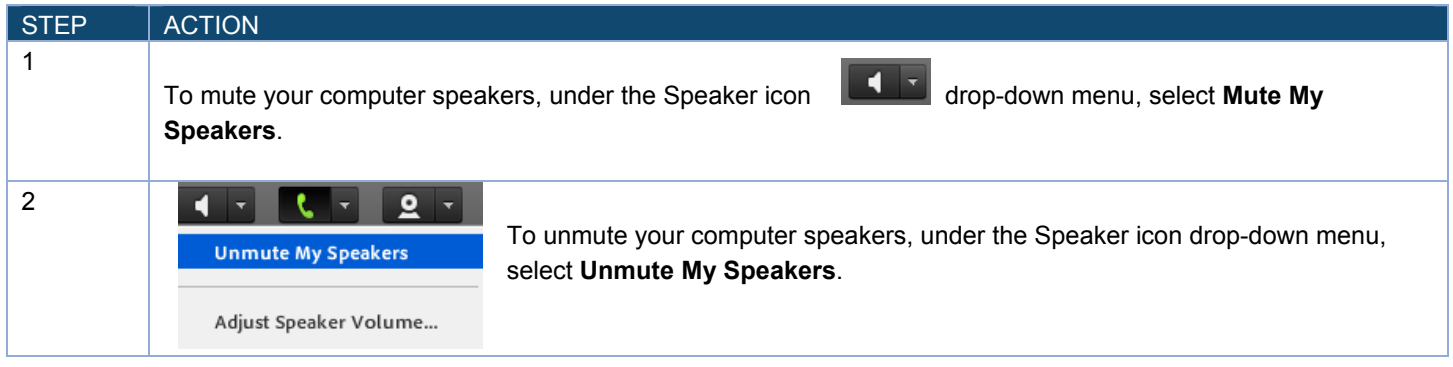

## **Mute Conference Audio Only**

The Host can mute conference audio only when connected to the meeting via phone. This option mutes the computer audio when you are actively speaking via the phone on your Reservationless-Plus audio conference.

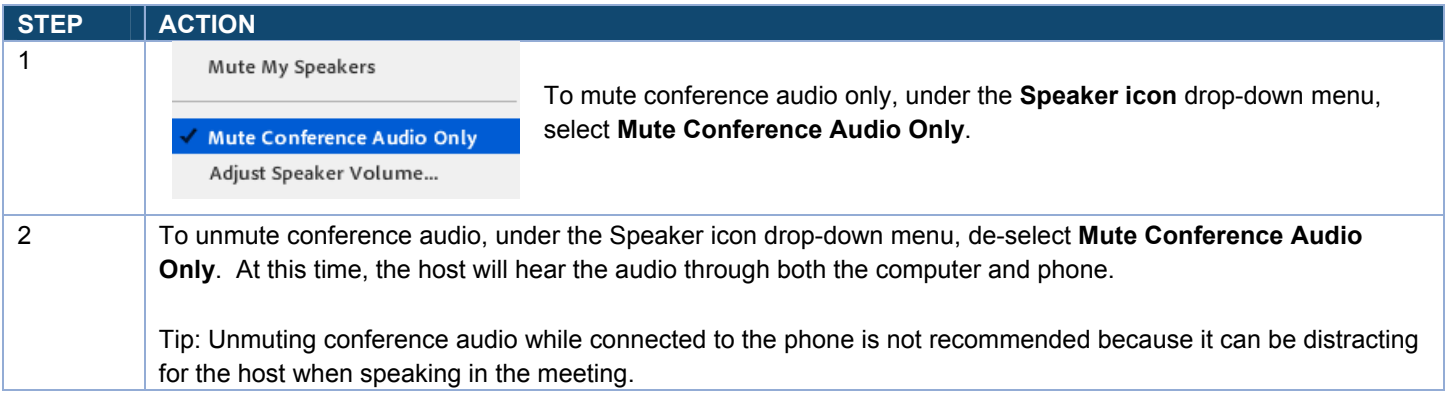

## **Adjust Speaker Volume**

The host, presenter(s), and attendees can adjust their computers' speaker volume during the meeting.

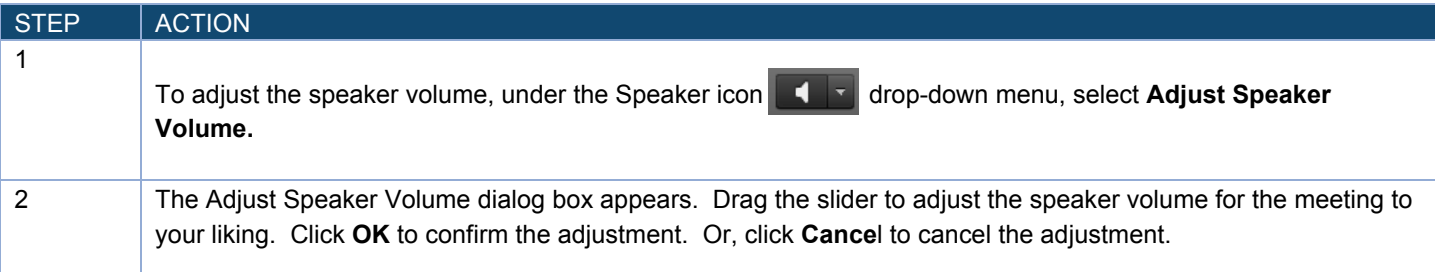

|

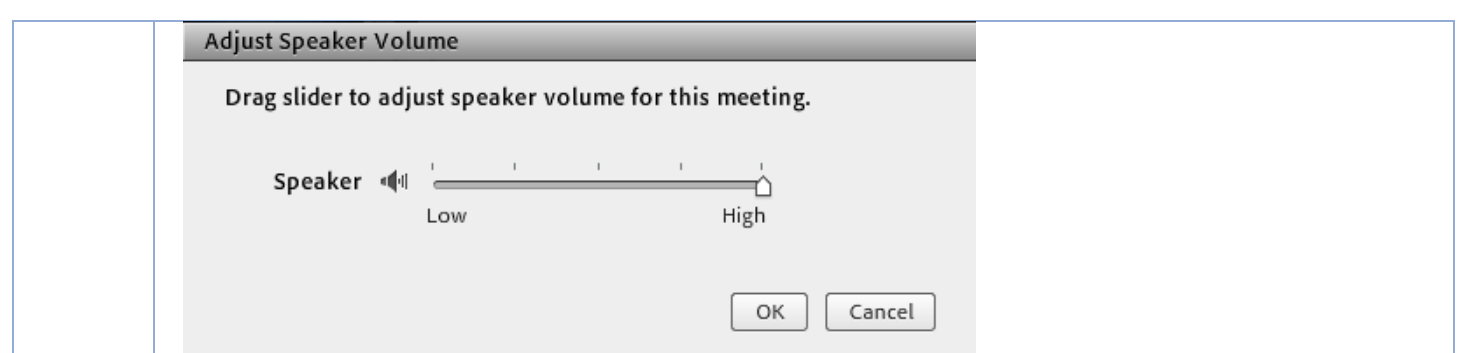

# **From the Phone Menu**

**Muting and unmuting your phone line** 

Meeting hosts, presenters and participants can mute or mute their audio conference lines from the web meeting interface.

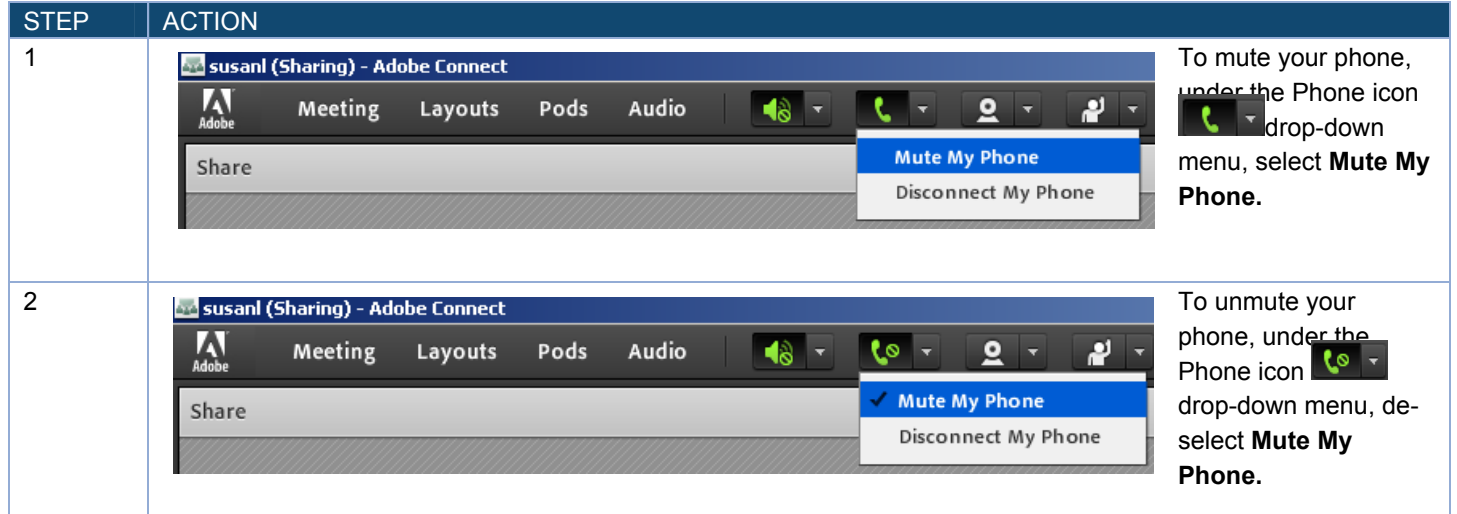

## **Disconnecting My Phone**

Meeting hosts, presenters and participants can disconnect their phone lines at any time during the meeting.

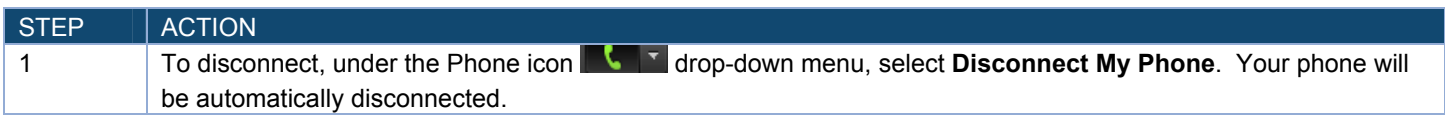

# **From the Notification Menu**

The notification menu displays the Reservationless-Plus audio conference dial-in details to join the meeting.

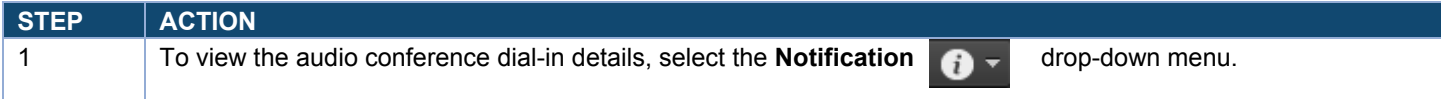

|

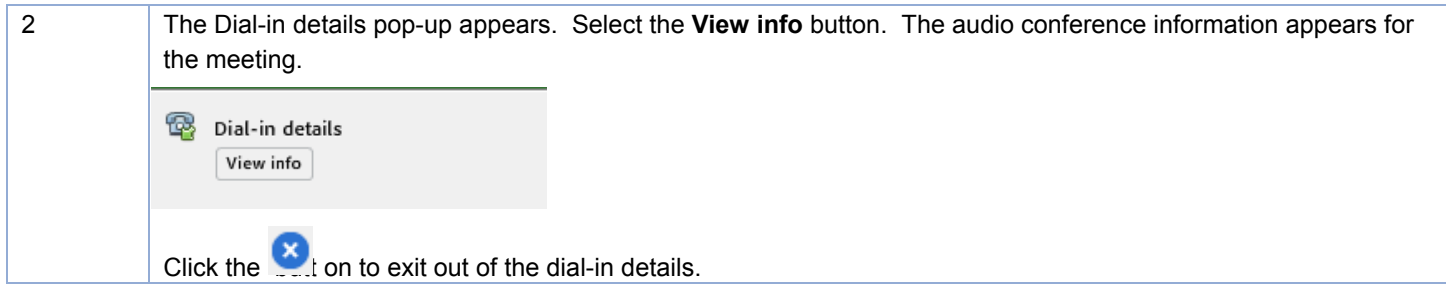

# **From the Meeting Menu**

## **Recording a Meeting**

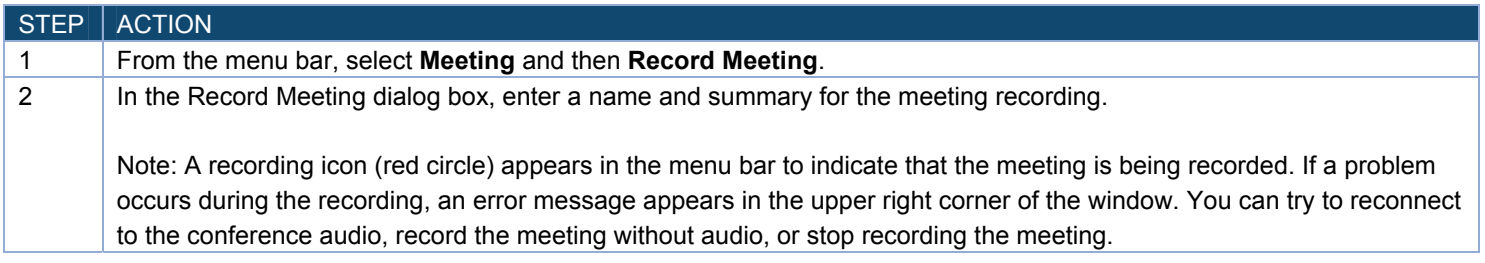

## **Ending the meeting**

Once you have completed your meeting, you must end the meeting properly for all attendees to be disconnected from both the Reservationless-Plus audio and the Adobe Connect web conference.

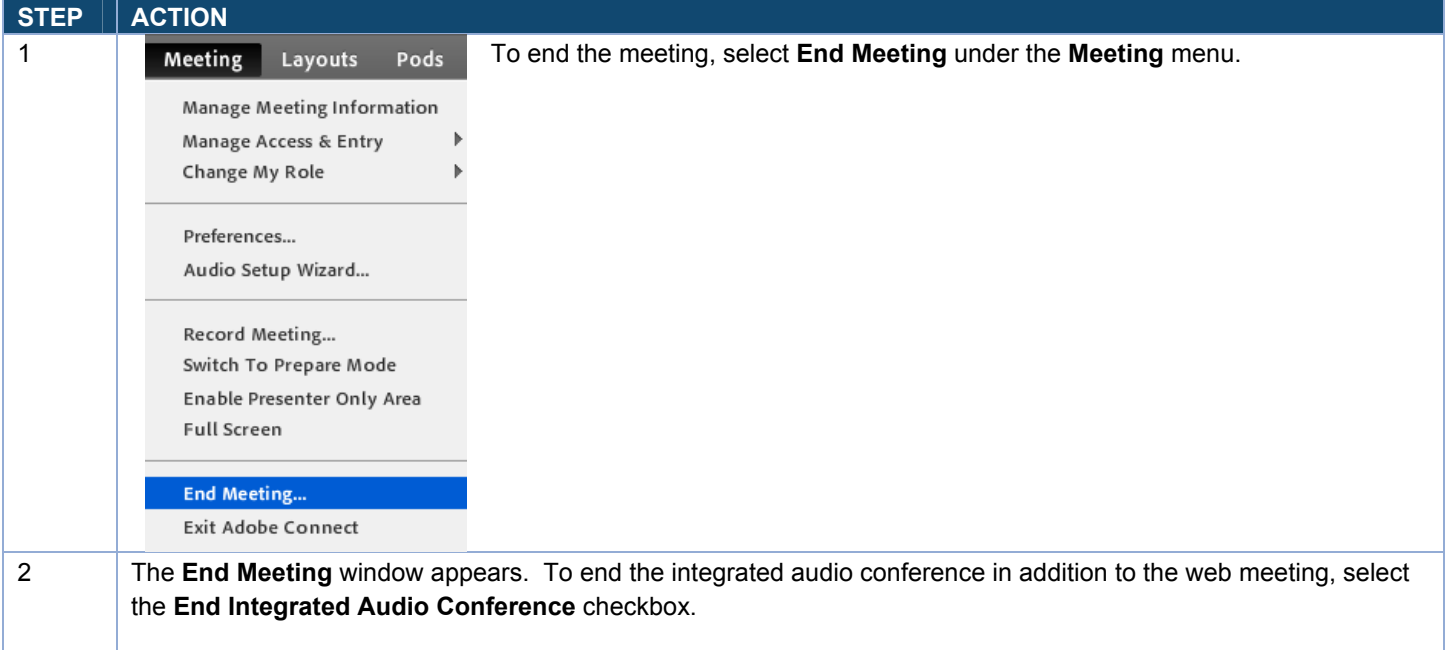

|

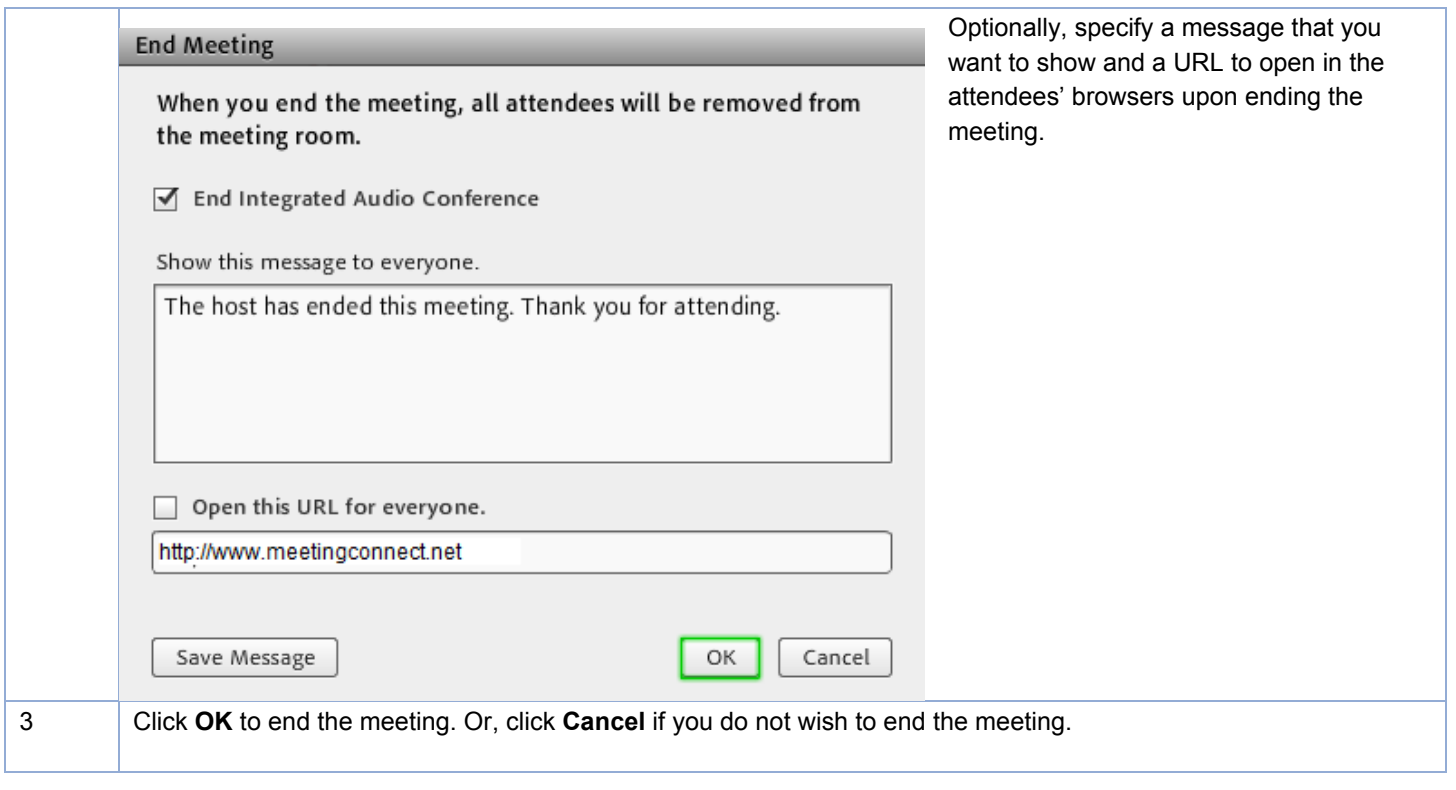

|